# Upute za CRM korisnički portal

Datum Verzija 18. travnja 2023

 $\overline{O}$ 

3

1.0

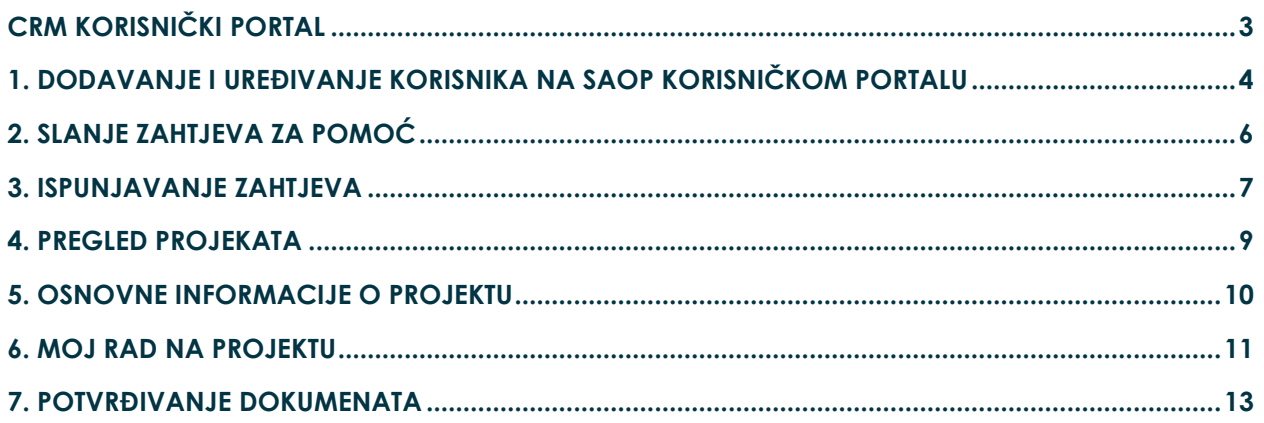

## <span id="page-2-0"></span>**CRM KORISNIČKI PORTAL**

#### **Na CRM korisničkom portalu stranke u sklopu ugovora o održavanju mogu:**

- Predati zahtjev za pomoć vezano za rad programa
- Preuzeti novu verziju SAOP-a
- Predati zahtjev za doradu programskog rješenja
- Kreirati i pregledavati bazu zahtjeva i projekata
- Potvrđivati ponude i dokumente (dodatni sati na projektu, zapisnici,ponude itd.)

CRM portal za stranke dostupan je preko poveznice Prijava [· Customer Self](https://saopsupport.microsoftcrmportals.com/hr-HR/SignIn?ReturnUrl=%2Fsl-SI%2F)-Service [\(microsoftcrmportals.com\)](https://saopsupport.microsoftcrmportals.com/hr-HR/SignIn?ReturnUrl=%2Fsl-SI%2F). Za ulazak na portal koristite korisničko ime ( e-mail) i lozinku koju smo Vam mi dodijelili ili korisnici iz vašeg poduzeća koji imaju administratorska prava.

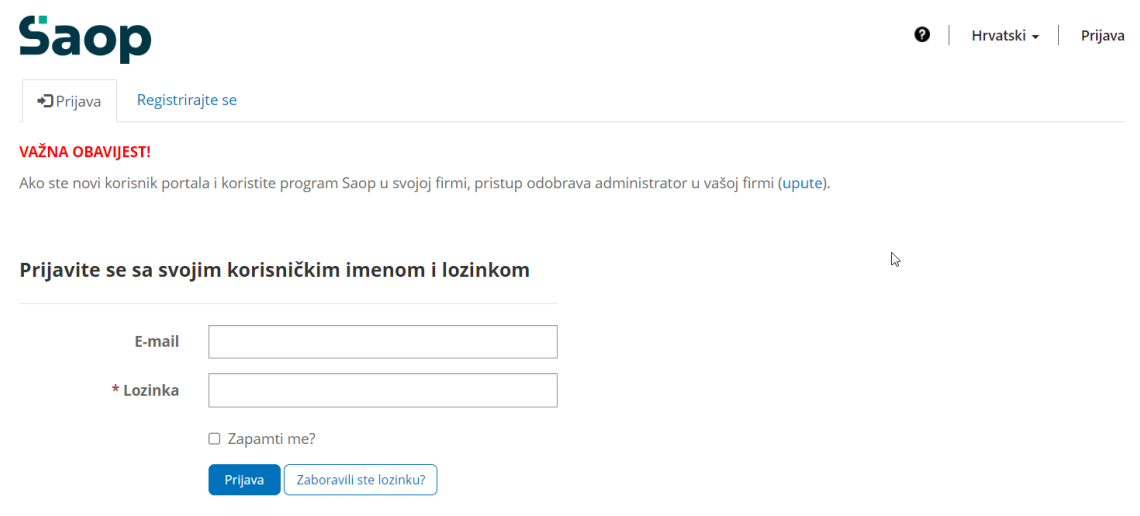

#### **Kreiranje lozinke za pristup portalu**

Ukoliko ste zaboravili vašu lozinku za pristup korisničkom portalu Saop, možete ju ponovo postaviti putem linka Prijava · Customer Self[-Service \(microsoftcrmportals.com\)](https://saopsupport.microsoftcrmportals.com/hr-HR/SignIn?ReturnUrl=%2Fsl-SI%2F). Kliknite na gumb *Zaboravili ste lozinku?*

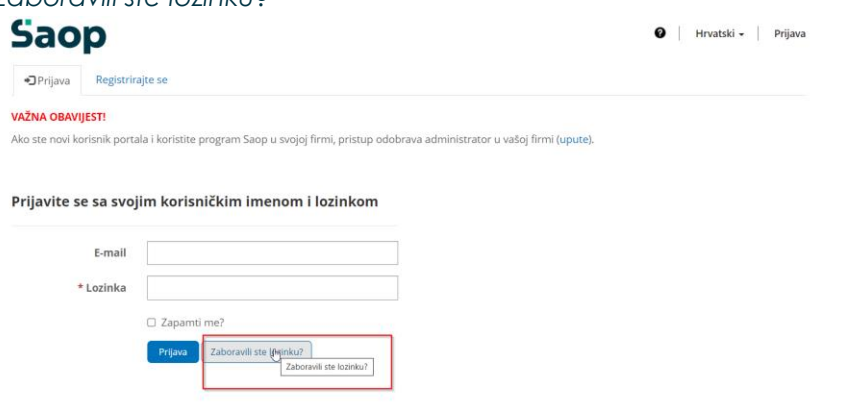

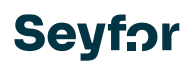

Otvorit će Vam se okvir u koji možete unijeti svoju e-mail adresu koju ste koristili prilikom upisa u portal i potvrdite klikom na Gumb *Pošalji.*

U vaš pretinac primljene pošte bi Vam trebao doć mail sa linkom putem kojeg ćete lako definirati novu lozinku.

Potvrdite (ili kopirajte) link, upišite novu lozinku za pristup portala i potvrdite klikom na gumb *Pošalji.*

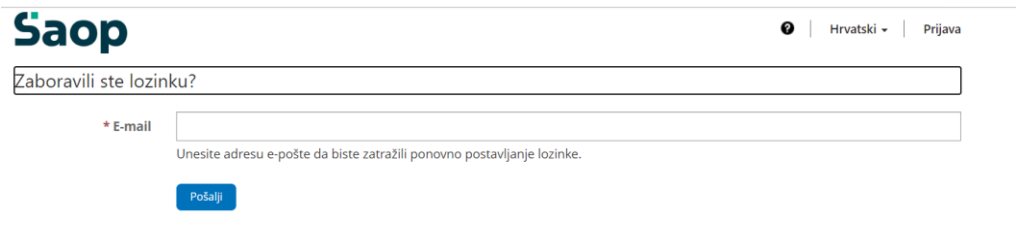

Sa novom lozinkom možete se prijaviti u početnom koraku Prijave u korisnički portal.

### <span id="page-3-0"></span>**1. Dodavanje i uređivanje korisnika na Saop korisničkom portalu**

Korisnik portala sa administratorskim pravima dodaje, uređuje i briše korisnike za svoje poduzeće. Tako omogućujemo drugim djelatnicima poduzeća, da pristupaju do podrške, novih verzija i drugih mogućnosti portala.

Za dodavanje novog korisnika u meniju kliknemo na gumb "Kontakti", zatim gumb "Kreiraj".

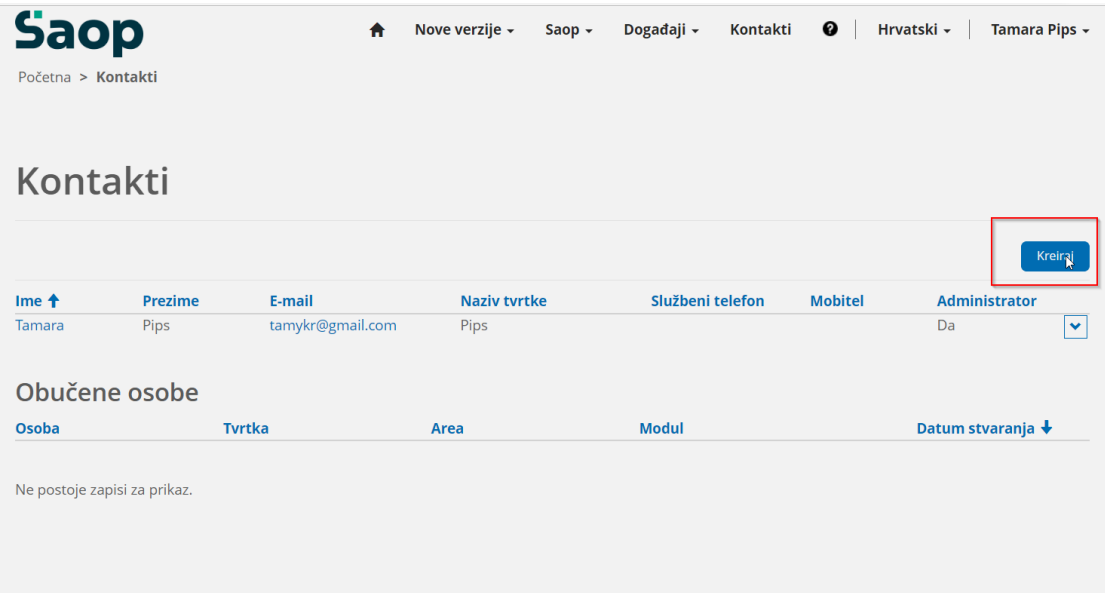

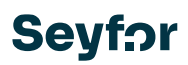

Otvara se novi prozor, gdje popunjavamo obavezne podatke novog korisnika, dodjeljujemo prava i potvrđujemo klikom na gumb "Spremi".

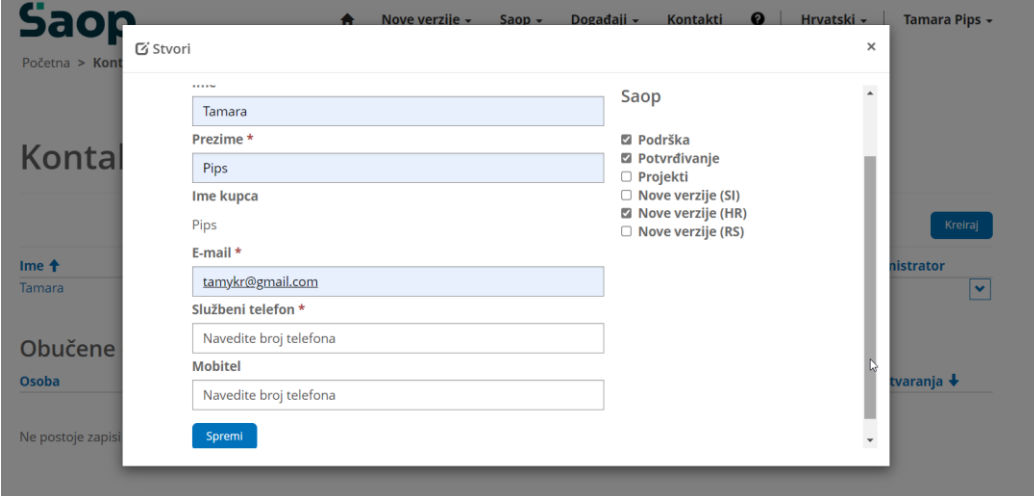

### VAŽNO!

Administratori upravljaju pravima koje korisnici imaju na portalu. Mogu se dodijeliti slijedeća prava:

• Administrator poduzeća - mogućnost dodavanja, uređivanja i brisanja kontakata ili korisnika portala

• Podrška – mogućnost predaje i pregleda podnijetih zahtjeva za pomoć

• Potvrđivanje dokumenata – mogućnost potvrde dokumenata, npr. potvrda procjene sati rada i posljedično plaćanja usluge, potvrda primopredajnog zapisnika, snimaka i drugih dokumenata

• Projekti – pristup projektu, projektnoj dokumentaciji, zadacima, statusu projekta itd. •

• Nove verzije – pristup preuzimanju novih verzija Saop-a za različita tržišta

Nakon potvrde, korisnik dobiva e-mail sa informacijama o pristupu portalu. Da biste izmijenili ili uklonili korisnika, pronađite ga među kontaktima i potvrdite strelicu krajnje desno. Otvara se padajuća lista iz koje biramo "Uredi", gdje možemo urediti prava i podatke korisnika. Ako želite izbrisati korisnika, kliknite na "Ukloni".

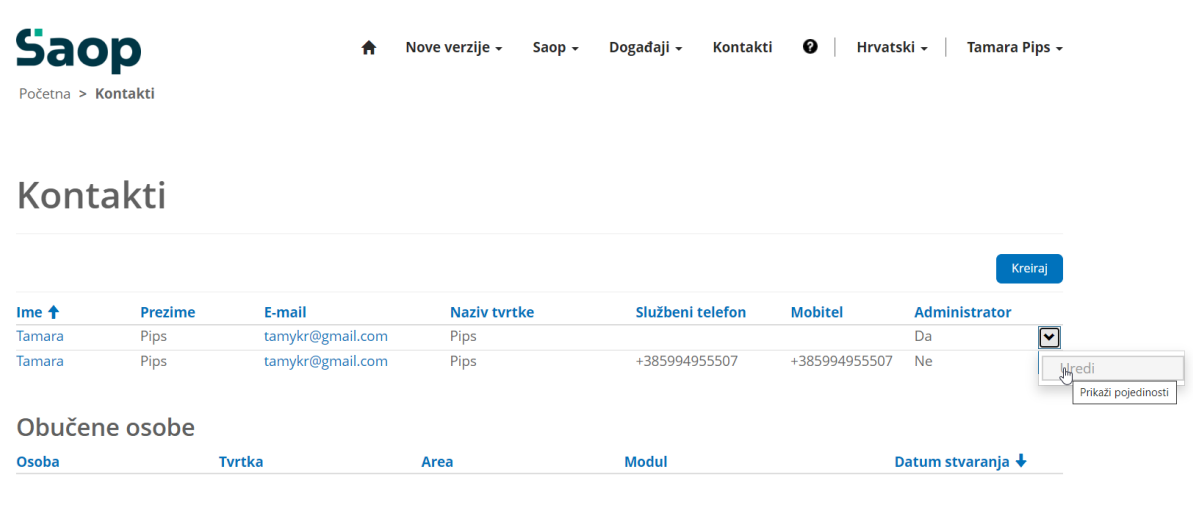

<span id="page-5-0"></span>**2. Slanje zahtjeva za pomoć** 

### VAŽNO!

Ne postoje zapisi za prikaz.

Internet Explorer je zastario i Microsoft ga više ne održava, što onemogućava podnošenje zahtjeva preko ovog pretraživača. Pored toga korištenje Internet Explorer-a za Vas i Vašu organizaciju predstavlja sigurnosnu prijetnju. Preporučujemo da koristite Microsoft Edge ili Google Chrome. Za više informacija o tome kako da instalirate novi pretraživač, kontaktirajte IT odjeljenje u Vašoj kompaniji.

Stranke sa ugovorom o održavanju mogu poslati zahtjev za podršku na korisničkom portalu. Da biste to uradili, jednostavno kliknite na gumb "Novi zahtjev" na glavnoj stranici u odjeljku Podrška ili sa kartice Podrška (u meniju potvrdite iCenter, a zatim Podršku).

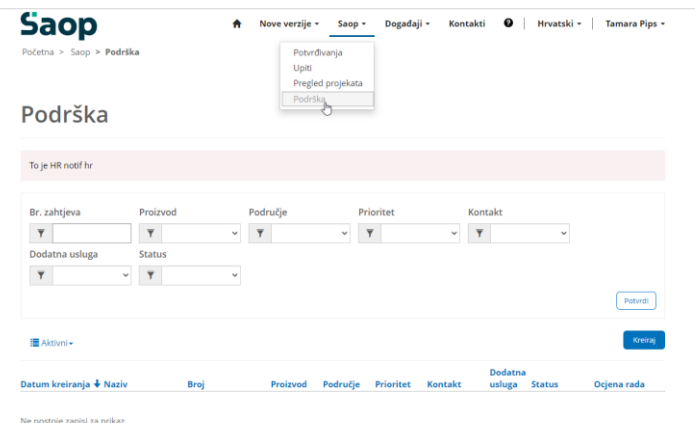

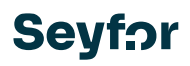

Ukoliko se zahtjev šalje preko kartice za podršku, kliknite na gumb "Kreiraj" da biste podnijeli zahtjev.

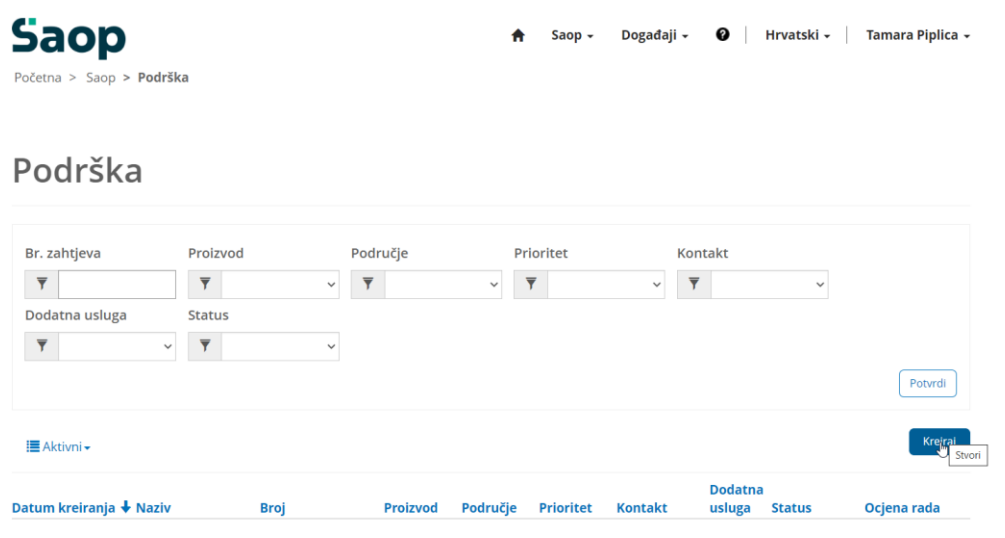

Ne postoje zapisi za prikaz

### <span id="page-6-0"></span>**3. Ispunjavanje zahtjeva**

Obavezni podaci koji su označeni crvenom zvijezdicom \* moraju se popuniti prilikom podnošenja zahtjeva za pomoć.

- Naslov slučaja\* Kratak opis upita
- Proizvod\* Proizvod ili modul programa na koji se problem ili Vaše pitanje odnosi
- Tip\* Izbor tipa podrške, da li je u pitanju sadržajna ili tehnička podrška

Koji su tehnički problemi, odnosno da li Vam je potrebna tehnička pomoć? Tehnički problemi su nefunkcioniranje programa, problemi i greške u vezi sa radom operativnog sistema Windows, SQL baze podataka ili eksternih uređaja, npr. printeri, monitori, skeneri ili terminali za registraciju vremena itd. Tehnički problemi uključuju i nefunkcioniranje Saop servisa, npr. raspoređivač zadataka, ePoštara, eArhive itd.

• Verzija\* - Verzija programa (ispisana u donjem dijelu programa ili kliknite na znak upitnika u gornjem desnom uglu i odaberite "Vizitku")

• Dodatna usluga - Vi birate da li je dodatna usluga podrške za naplatu, npr. uvođenje, izrada namjenskih izvještaja itd.

• Dostupno od / do - Ako želite da vas kontaktiramo nakon određenog datuma i/ili sati. Ako izaberete ovu opciju, pojavit će se dodatno polje u koje možete unijeti dodatne informacije

• Opis\* - Detaljan opis problema, npr. gdje i pod kojim uvjetima nastaje

• Prioritet\* - Izbor prioriteta zahtjeva, odnosno Vašeg problema ili pitanja

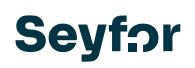

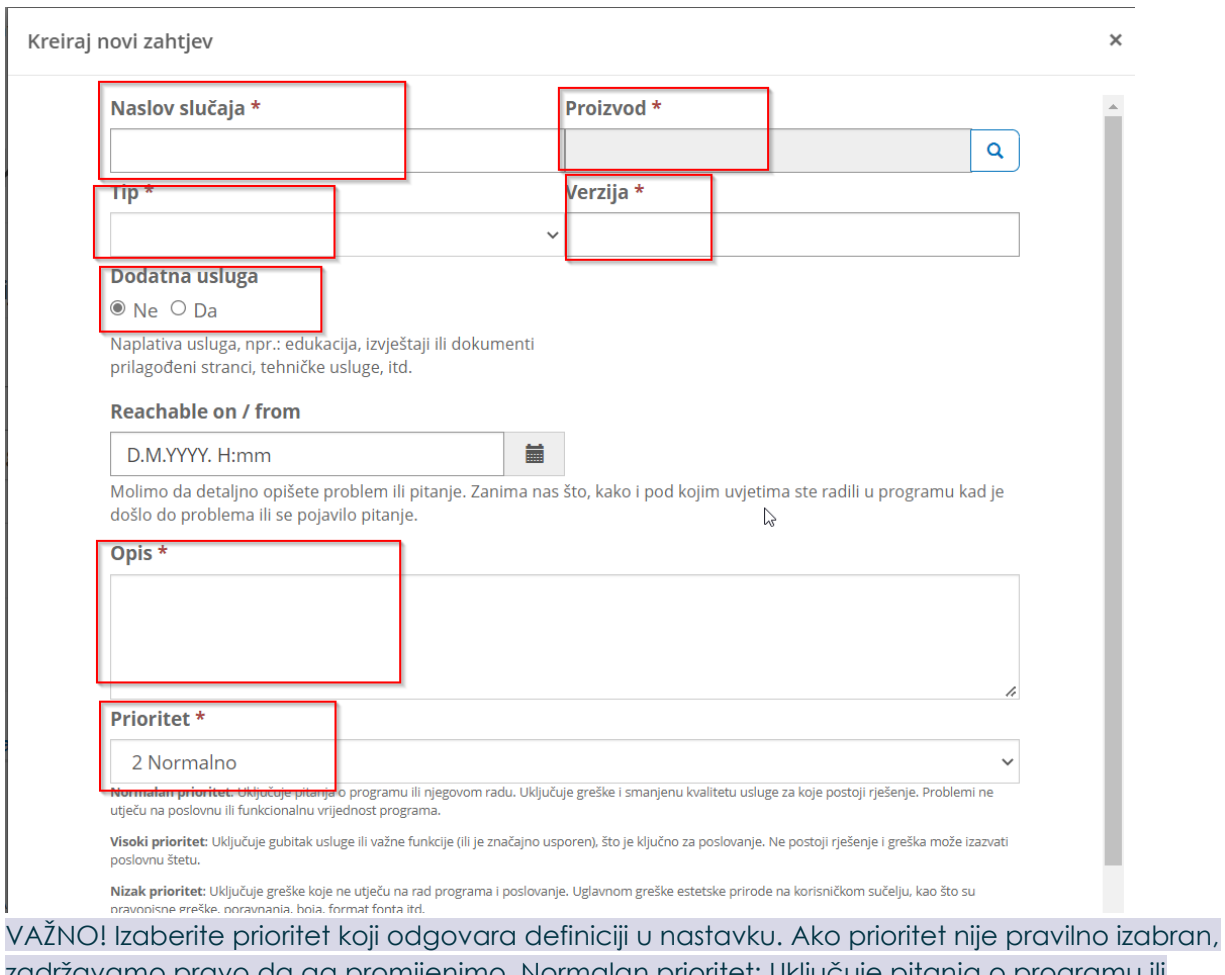

zadržavamo pravo da ga promijenimo. Normalan prioritet: Uključuje pitanja o programu ili njegovom radu. Uključuje greške i smanjenu kvalitetu usluge za koje postoji rešenje. Problemi ne utiču na poslovnu ili funkcionalnu vrijednost programa. Visok prioritet: Uključuje gubitak usluge ili važne funkcije (ili je značajno usporen) koja je ključna za poslovanje. Ne postoji rešenje i greška može izazvati poslovnu štetu. Nizak prioritet: Uključuje greške koje ne utiču na rad programa i poslovanje. Uglavnom estetske greške na korisničkom interfejsu, kao što su pravopisne greške, poravnanja, boja, format fonta itd.

• Dodajte datoteku – Nakon potvrde dugmeta "Odaberi datoteku", pojaviće se prozor za izbor Zatim potvrdite gumb "Pošalji zahtjev" na dnu obrasca.

### **Dodajte datoteku**

Choose Files No file chosen

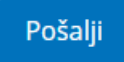

Odmah po podnošenju zahtjeva, dobit ćete meil da je zahtjev zaprimljen te pod kojim se brojem vodi.

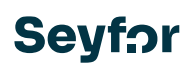

### <span id="page-8-0"></span>**4. Pregled projekata**

Pregledu projekta možete pristupiti preko menija za izbor na vrhu ekrana, izaberite iCenter, a zatim pregled projekta.

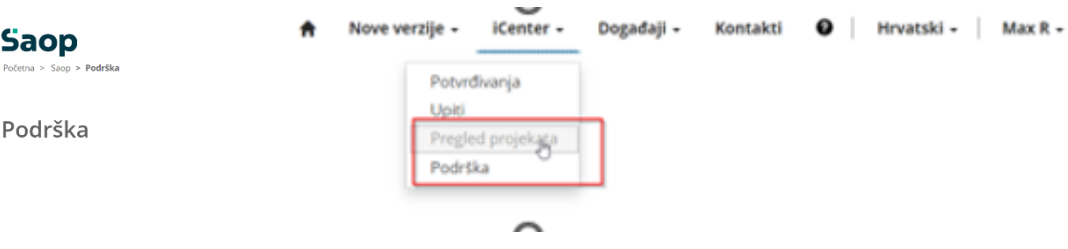

Prikazuje se prozor sa svim aktivnim i završenim projektima (pregled projekta). Izborom željenog prikaza tabele možemo videti listu svih aktivnih ili svih zaključenih projekata.

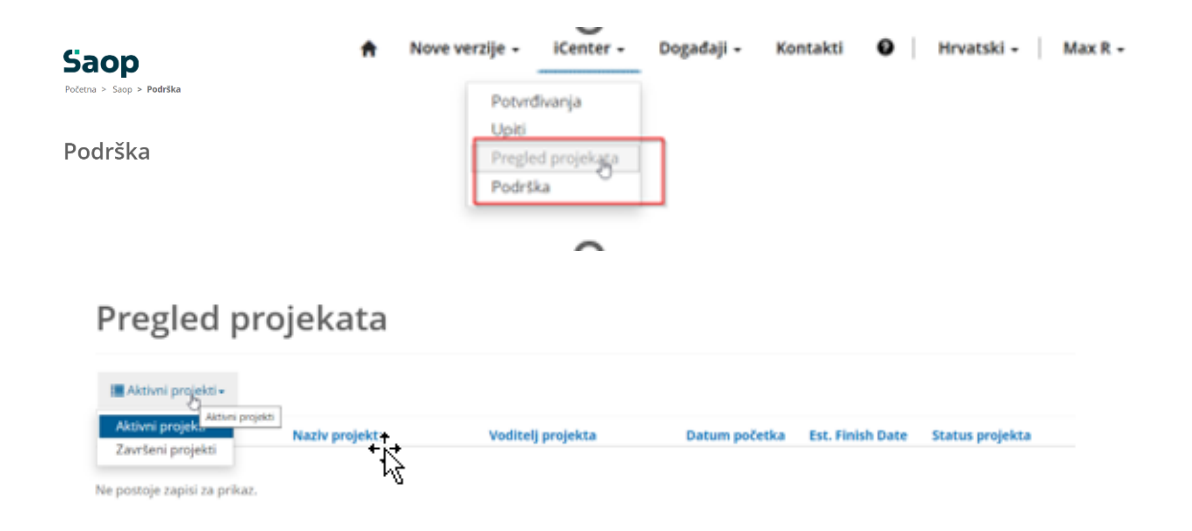

Klikom na oznaku pojedinačnog projekta preusmjeravamo se na pregled odabranog projekta.

### Pregled projekata

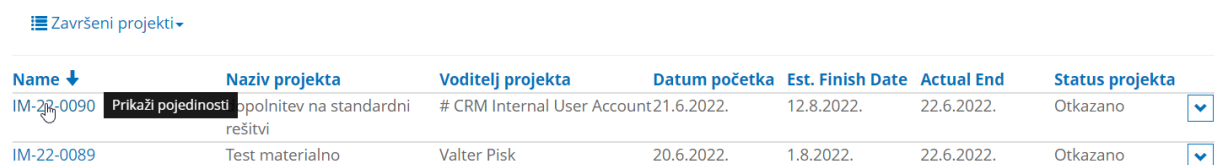

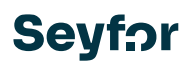

### <span id="page-9-0"></span>**5. Osnovne informacije o projektu**

Osnovne informacije o projektu su informacije o nazivu, trajanju, napretku i članovima projektnog tima stranke Saop.

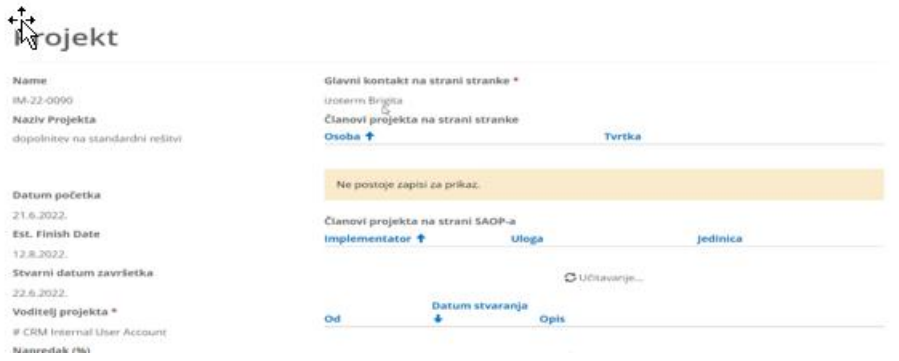

#### **5.1.1.1 Detaljan raspored projekta**

Detaljan raspored projekta obuhvaća sve dogovorene zadatke u svakoj oblasti, koje zatim konsultant objavljuje kako bi bili vidljivi na portalu.

#### **5.1.1.2 Izvještavanje o statusu projekta**

Odjeljak za izveštavanje o projektu pruža kronološki pregled prijavljenog stanja i svih važnih informacija/odluka o projektu, evidenciju kreiraju članovi Saop tima.

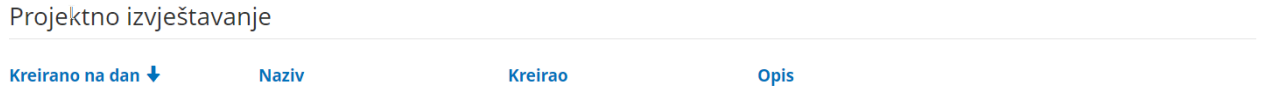

#### **5.1.1.3 Pregled dokumentacije na projektu**

U pregledu dokumentacije imamo hronološki pregled svih potvrđenih dokumenata na projektu. Izuzetak je odeljak ostala dokumenta, koji je namenjen za operativni rad na projekti.

Dokumenti

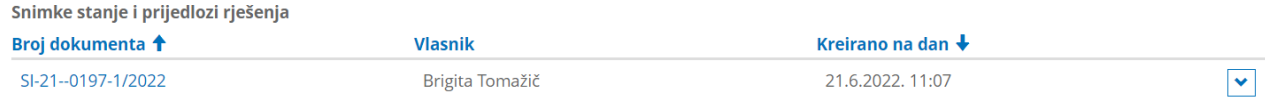

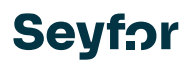

### <span id="page-10-0"></span>**6. Moj rad na projektu**

### **6.1.1.1 Komunikacija**

Preporučeni način komunikacije o projektu je korištenje funkcije vremenske linije za pregled osnovnih informacija o projektu. Ovdje su kronološki prikazane aktivnosti i komunikacije na projektu. Za dodavanje komentara koristimo komandu dodaj komentar. O svim novim primljenim komentarima smo obavješteni preko e-pošte.

### test HR (CAS-40703-B8J6S1)

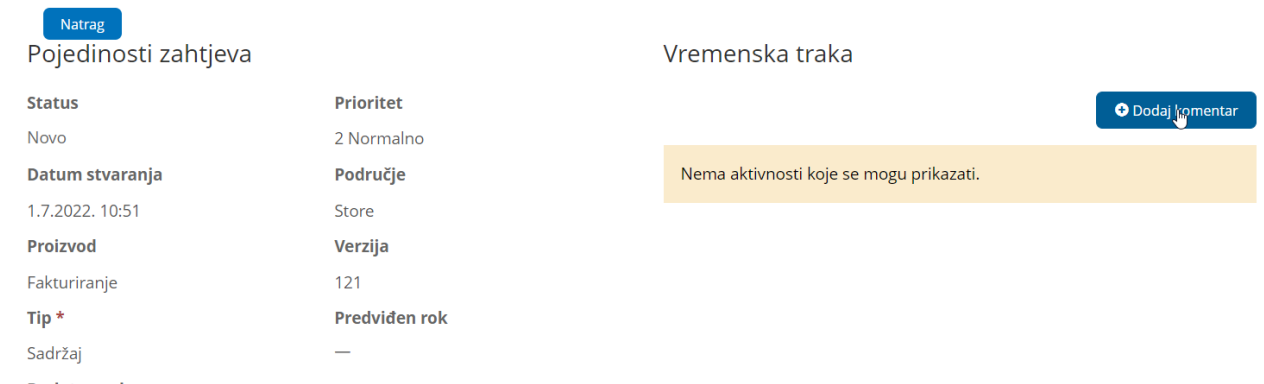

### **6.1.1.2 Dodavanje članova za korištenje programa**

U projekat implementacije, klijent mora dodati implementatore programa. U pregledu projekta dodajte osobu namenjenu za raspoređivanje u odjeljku Obučene osobe klikom na kreiraj.

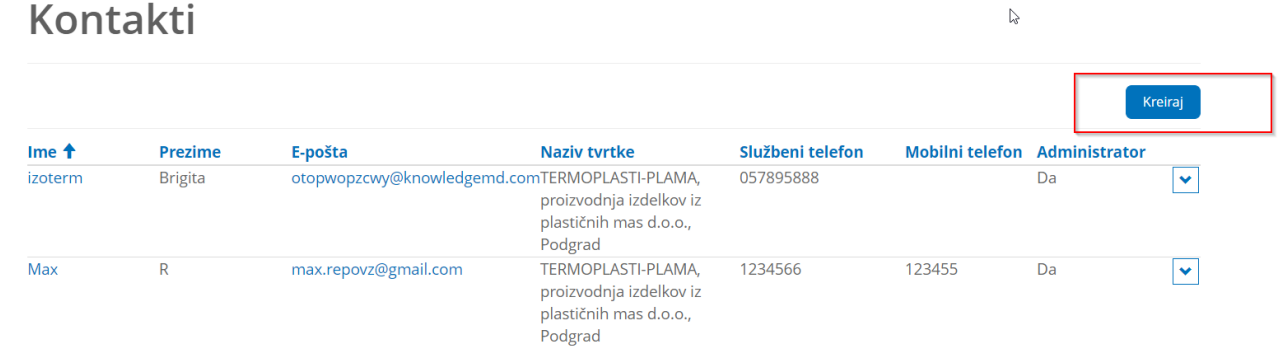

Nakon gore opisane naredbe, otvorit će se slijedeći obrazac, gdje će osoba biti izabrana sa padajuće liste i potvrđena klikom za dodavanje. Ljudi koje želimo da dodati moraju biti korisnici portala sa odgovarajućim pravima.

#### **6.1.1.3 Dodavanje dodatnih dokumenata na projekat**

Sva dodatna dokumentacija, kao što su liste šifarnika, prilaže se projektu pod Ostali dokumenti preko gumba Add files.

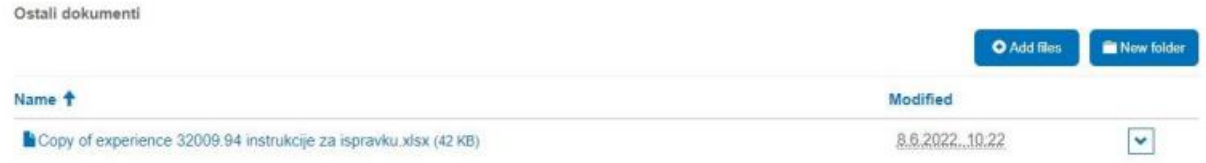

Ako želite grupirati dokumente po folderima, možete kreirati folder preko gumba New folder. Izborom ikone Odaberi datoteke biramo dokumente koje želimo učitati na portal, a prijenos se vrši klikom na Add files.

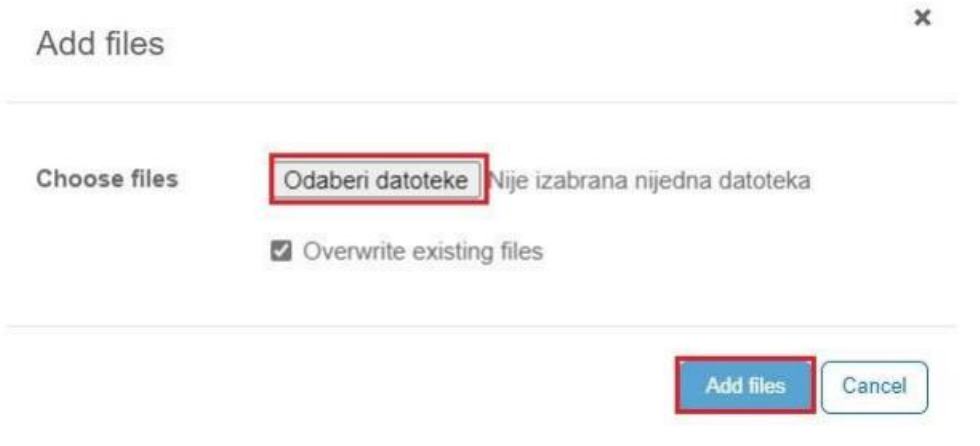

### <span id="page-12-0"></span>**7. Potvrđivanje dokumenata**

Do pregleda potvrđivanja dokumenata povezani ste putem meila koji sadrži i link za pristup. Pregledu se također može pristupiti preko menija za izbor na vrhu ekrana. Izaberite iCenter, a zatim Potvrđivanje dokumenata.

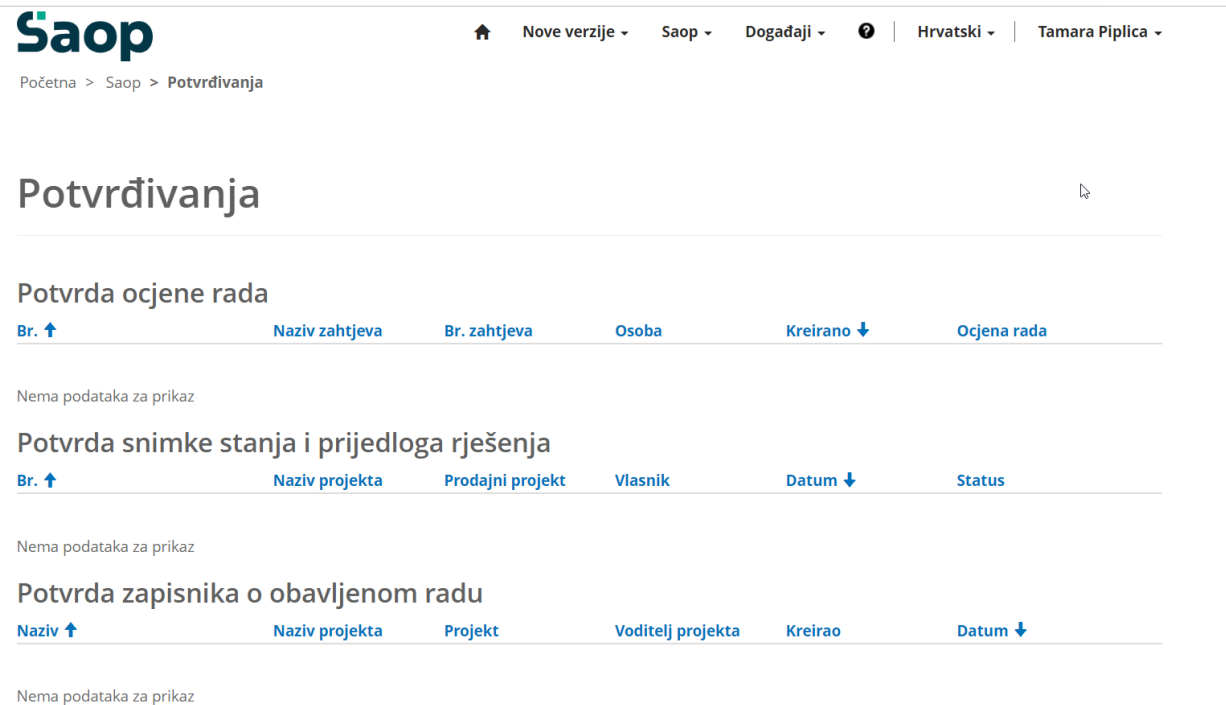

Na pregledu nam se prikazuju svi nepotvrđeni dokumenti (aktivnosti):

- potvrda procjene rada za rad na zahtjevima,
- potvrda snimke stanja i prijedloga rešenja u prodajnoj fazi,
- potvrda zapisnika o obavljenom radu na projektu implementacije,

• potvrda o satima za naplatu -> dodatni sati na projektu implementacije koji premašuju procjenu u ponudi,

- potvrda primopredajnog zapisnika o zaključku projekta implementacije,
- potvrda idejnog projekta za neophodnu dodatnu dopunu projekta implementacije.

#### **7.1.1.1 Potvrda procjene rada (zahtjeva)**

Da biste potvrdili procjenu rada (za uslugu naplate) u okviru zahtjeva, kliknite na br. dokument ili potvrdite gumb Otvori na desnoj strani padajuće liste.

### Potvrda ocjene rada

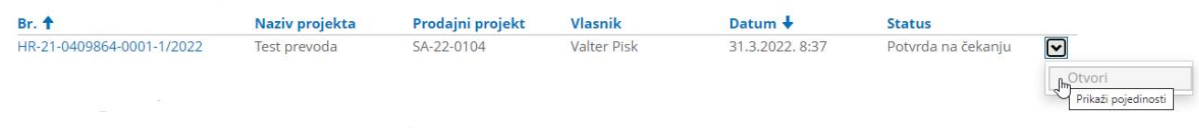

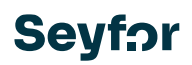

Otvara se proocjena rada (u satima) sa opisom usluge. Ako se slažete sa obimom usluge za naplatu, potvrdite gumb Potvrdi. Konsultanti za podršku će tek nakon potvrde ocjene rada izvršiti uslugu.

#### **7.1.1.2 Potvrda sati za naplatu**

Zahtjev za potvrdu naplativih sati na projektu implementacije se prima putem e-pošte koji sadrži link za pristup pregledu potvrde dokumenata na portalu.

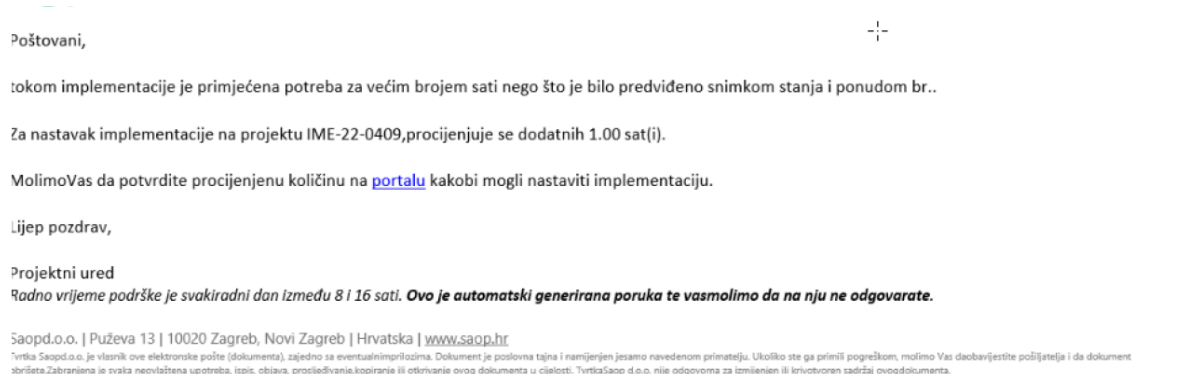

### Na pregledu pređete na Potvrda sati za naplatu i sa klikom na Zadatak otvara se forma za potvrđivanje.

#### Potvrda sati za naplatu

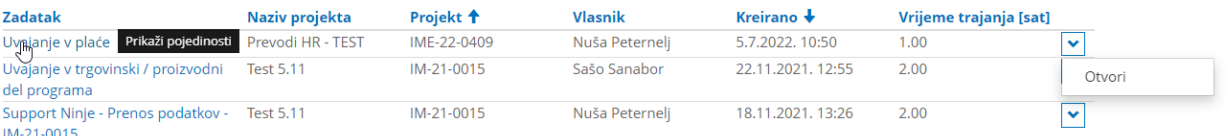

Pregledu sadržaja dokumenta pristupa se odabirom naziva predmetnog dokumenta, preuzima se na računalo u PDF formatu. Ukoliko ste suglasni sa prijedlogom dodatnih sati, kliknite na Prihvati da biste prešli na obrazac za potvrdu. U suprotnom, izaberite opciju Odbaci.

#### Potvrda sati za naplatu

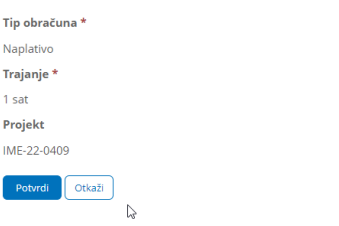

U obrascu za potvrdu, i u slučaju potvrde i u slučaju odbijanja, imamo mogućnost podnošenja komentara, u slučaju odbijanja komentar je obavezna informacija. Potvrdite završetak klikom na Pošalji.

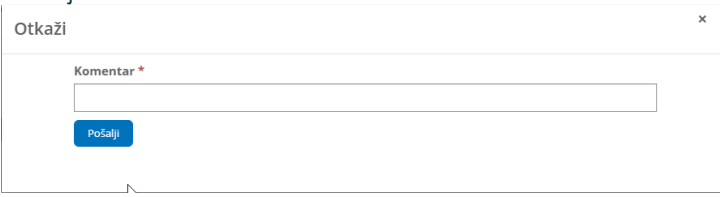

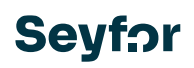

### **7.1.1.3 Potvrda idejnog projekta**

Zahtjev za potvrdu idejnog projekta se prima putem e-pošte koji sadrži link za pristup pregledu potvrde dokumenata na portalu. Na pregledu pređete na odjeljak Potvrda idejnog projekta i sa klikom na Broj dokumenta otvara se forma za potvrđivanje. Pregledu sadržaja dokumenta pristupa se odabirom naziva predmetnog dokumenta, preuzima se na računalo u PDF formatu.

Potyrda ideinog projekta

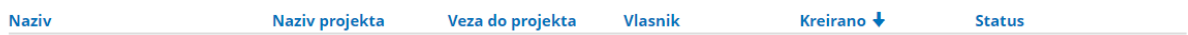

Nema podataka za prikaz

Ukoliko ste suglasni sa prijedlogom dodatnih sati, kliknite na Prihvati da biste prešli na obrazac za potvrdu.

### Potvrda sati za naplatu

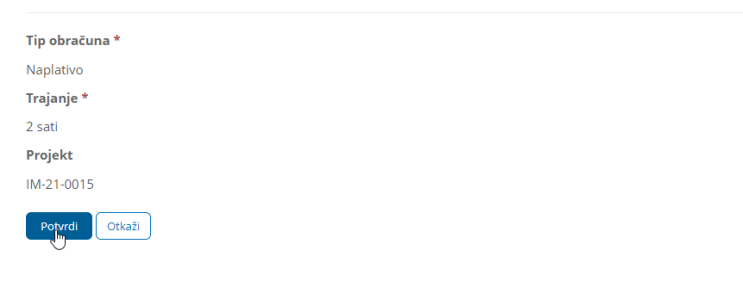

U suprotnom, izaberite opciju Otkaži. U obrascu za potvrdu, i u slučaju potvrde i u slučaju odbijanja, imamo mogućnost podnošenja komentara,

u slučaju odbijanja komentar je obavezna informacija. Potvrdite završetak klikom na Pošalji. Otkaži

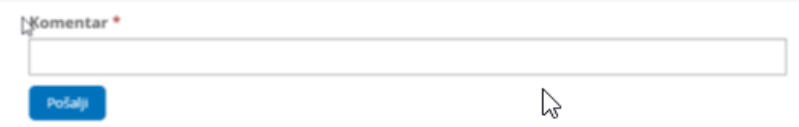

#### **7.1.1.4 Potvrda primopredajnog zapisnika**

Zahtjev za potvrdu primopredajnog zapisnika na projektu implementacije se prima putem epošte koji sadrži link za pristup pregledu potvrde dokumenata na portalu. Na pregledu pređete na Potvrda primopredajnog zapisnika i sa klikom na Broj dokumenta otvara se forma za potvrđivanje.

Potvrda primopredajnog zapisnika

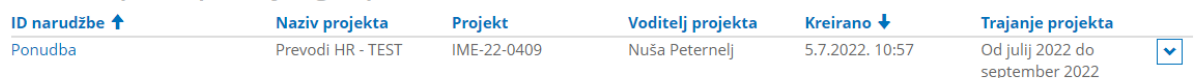

Pregledu sadržaja dokumenta pristupa se odabirom naziva predmetnog dokumenta, preuzima se na računalo u PDF formatu. Ukoliko ste suglasni sa prijedlogom dodatnih sati, kliknite na Prihvati da biste prešli na obrazac za potvrdu. U suprotnom, izaberite opciju Otkaži. U obrascu za potvrdu, i u slučaju potvrde i u slučaju odbijanja, imamo mogućnost podnošenja komentara, u slučaju odbijanja komentar je obavezna informacija. Potvrdite završetak klikom na Pošalii.

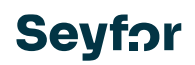

### Potvrda primopredajnog zapisnika

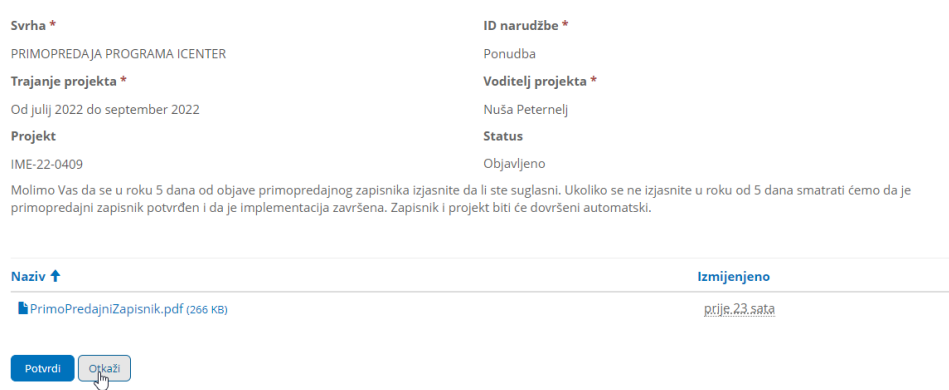

### **7.1.1.5 Potvrda snimke stanja i prijedloga rješenja**

Zahtjev za potvrdu dokumenta snimke stanja i prijedloga rješenja na projektu implementacije prima se putem e-pošte koji sadrži link za pristup pregledu potvrđivanja dokumenta na portalu. Tokom pregleda idite na odjeljak Potvrda snimke stanja i prijedloga rješenja i otvorite obrazac za potvrdu klikom na broj dokumenta.

Potvrda snimke stanja i prijedloga rješenja

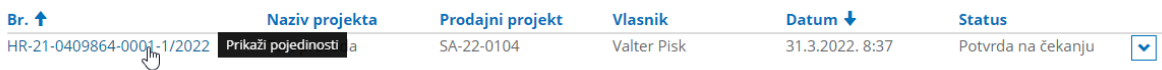

U forme prikazanog u nastavku, ključno je da se:

- upoznate sa zapisom snimke stanja tehničke podrške, ako postoji,

- upoznate sa sistemskim zahtevima sa klikom na link »Sistemski zahtjevi za Saop iCenter | iCenter HR«,

- upoznate sa dokumentom snimke stanja i prijedlogom rješenja sa izborom odgovarajućeg naziva dokumenta, dokument možete preuzeti u PDF formatu na računalo. Ako se slažete sa sadržajem dokumenta, snimkom stanja i predloženim rješenjem, kliknite na Prihvati da biste prešli na obrazac za potvrdu. U suprotnom, izaberite opciju Odbaci.

U formi za potvrdu, i u slučaju potvrde i u slučaju odbijanja, imamo mogućnost podnošenja komentara, u slučaju odbijanja komentar je obavezna informacija. Potvrdite završetak izborom komande Pošalji.

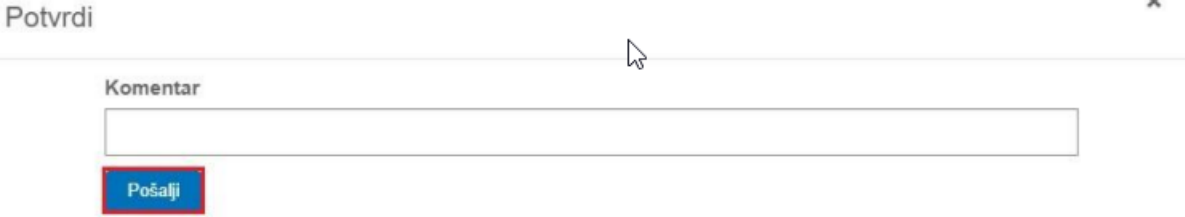

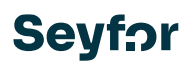

### **7.1.1.6 Potvrda zapisnika o obavljenom radu**

Zahtjev za potvrdu dokumenta evidencije na projektu implementacije o obavljenim radovima se prima putem e-pošte koji sadrži link za pristup pregledu potvrde dokumenata na portalu. Na pregledu, na odjeljku Potvrda zapisnika o obavljenom radu i sa klikom na Broj dokumenta otvara se forma za potvrđivanje,

u slučaju odbijanja komentar je obavezna informacija. Potvrdite završetak klikom na Pošalji.

### Potvrda zapisnika o obavljenom radu

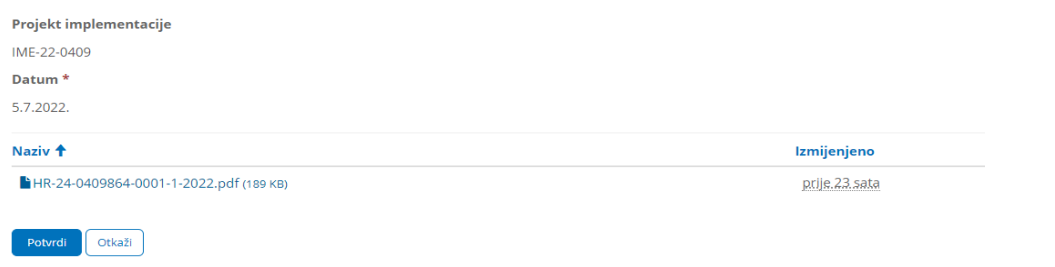

U obrascu za potvrdu, i u slučaju potvrde i u slučaju odbijanja, imamo mogućnost podnošenja komentara,

u slučaju odbijanja komentar je obavezna informacija. Potvrdite završetak klikom na Pošalji.

### Potvrda zapisnika o obavljenom radu

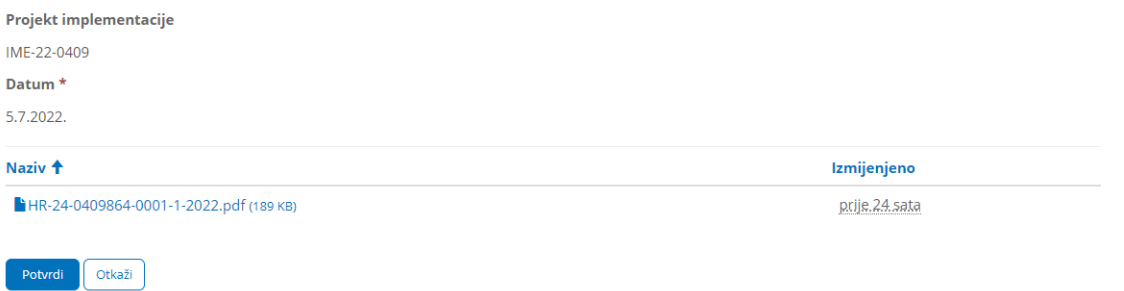

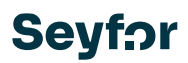

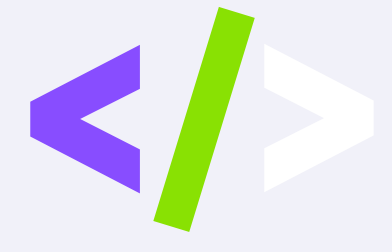

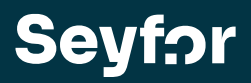

Seyfor d. o. o., Cesta Goriške fronte 46, 5290 Šempeter pri Gorici +386 5 393 40 00[, info@seyfor.si,](mailto:info@seyfor.si) [www.seyfor.com](http://www.seyfor.com/)